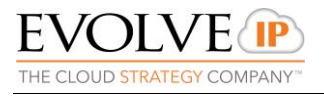

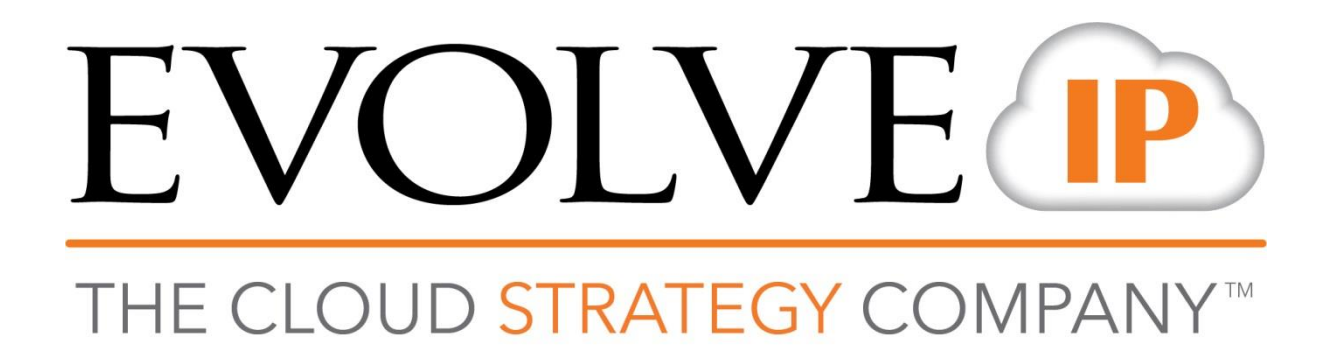

## EVOLVE CONTACT SUITE: CONNECTING TO FTP REPORTS QUICK REFERENCE GUIDE

Evolve Contact Suite: Connecting to FTP Reports Quick Reference Guide June 2019© Copyright Evolve IP 2019 All rights reserved.

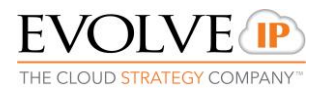

## **Connecting to FTP Reports**

- 1. In order to connect to ECS FTP reports, you must:
	- a. [Download FileZilla](https://filezilla-project.org/)
	- b. Folder Name provided by Customer Support or your Project Manager
	- c. ECS Admin Username and Password
- 2. Once downloaded, select File > Site Manager

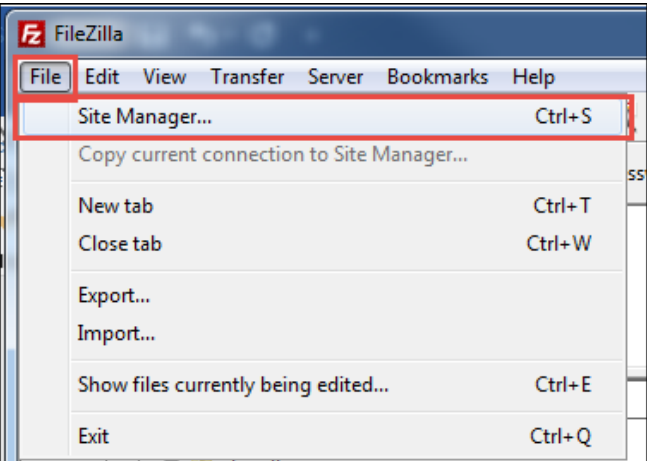

3. Select New Site

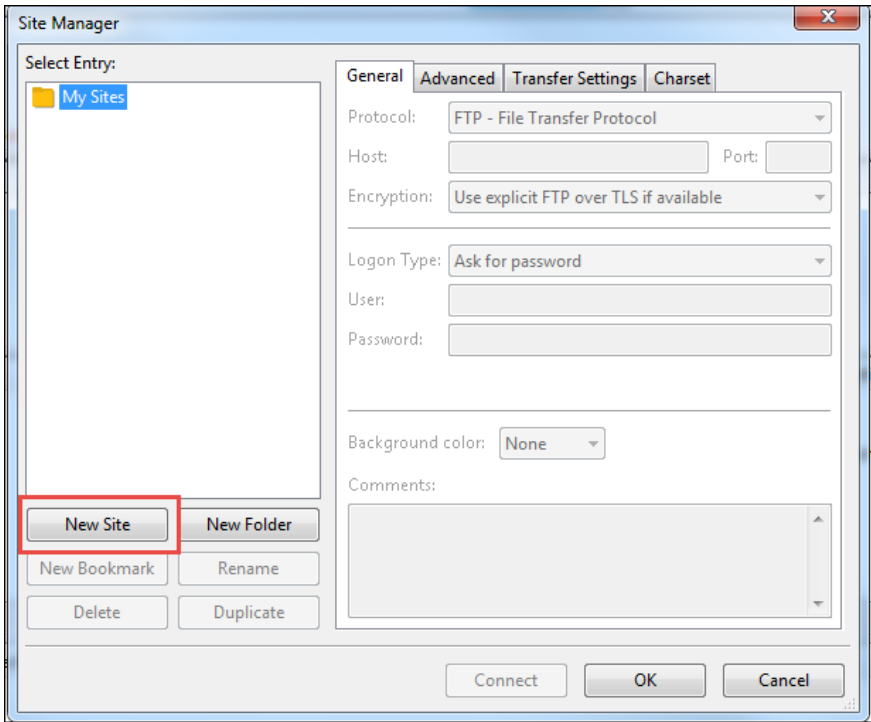

- 4. Under the General Tab add the following:
	- a. **Host:** ecs-ftp.voip.evolveip.net

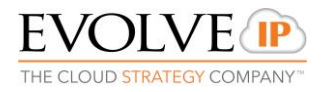

- b. **Protocol:** FTP
- c. **Encryption:** Require explicit FTP over TLS
- d. **User:** ecs\<username> (ex: ecs\eip.admin)

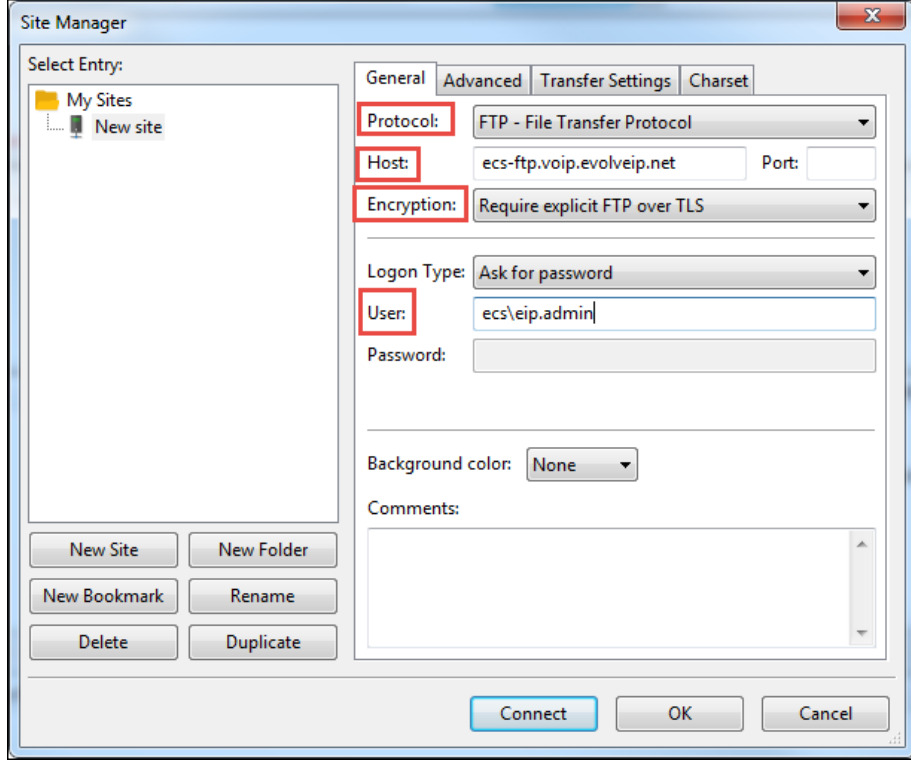

- 5. Under the Advanced tab add the following:
	- a. **Default Remote Directory:** Report folder name provided by Customer Support or your Project Manager (ex: /EIP\_Reports)

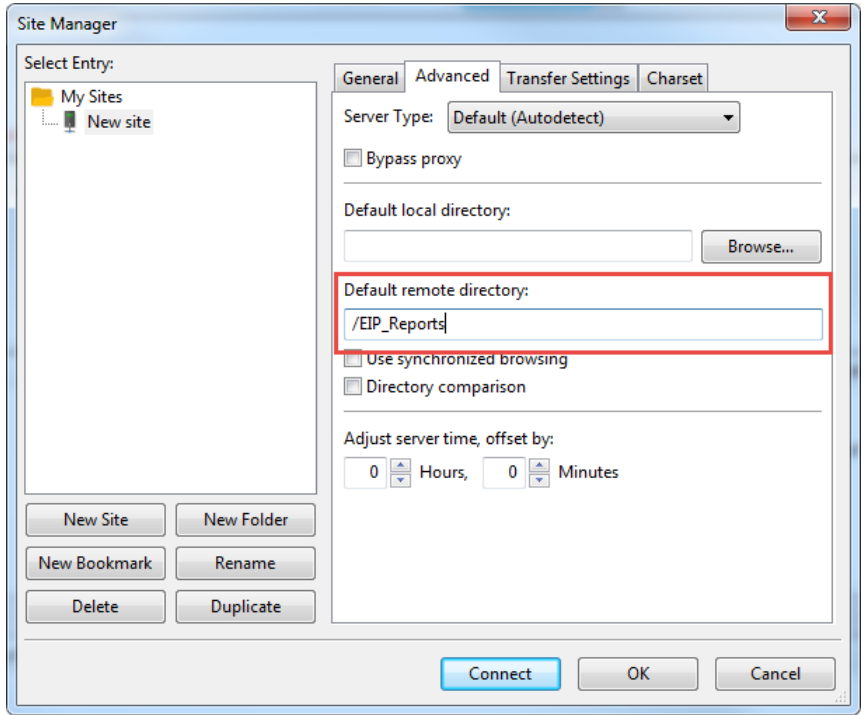

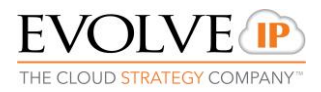

6. Under the Transfer Settings Tab select Default for the Transfer mode. If default does not provide a connection, change from Default to Active.

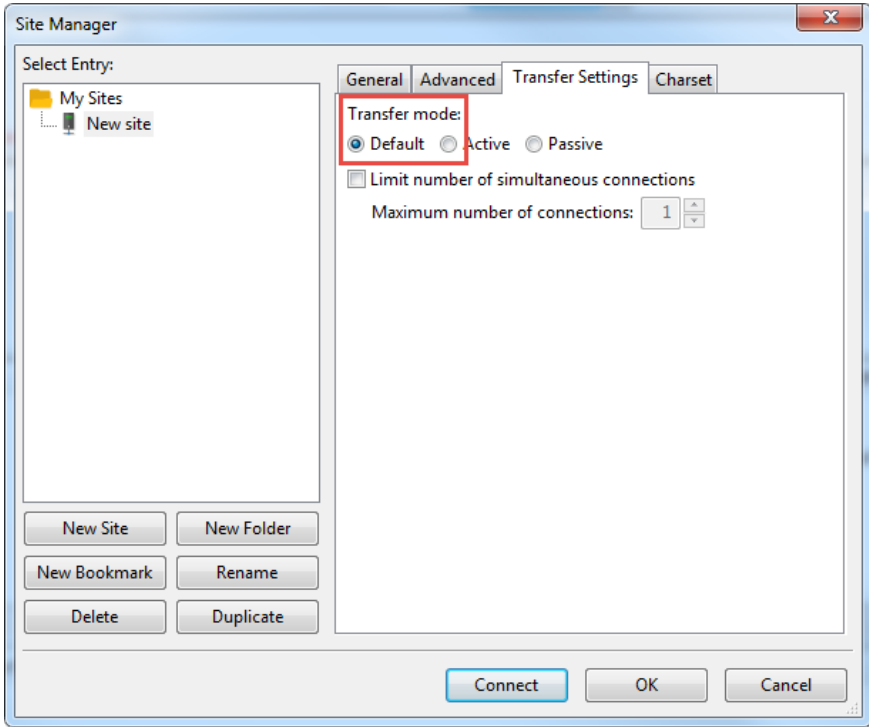

- 7. Select Connect
- 8. Set your password associated with your ECS Username.

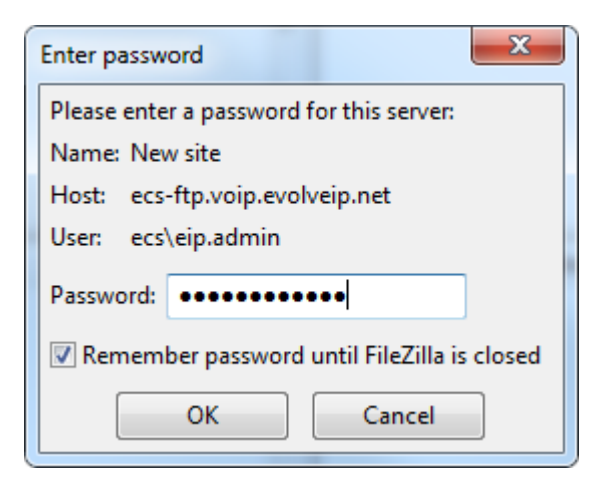

- 9. Confirm the Certificate
- 10. Once connected your folder name will appear under the Remote Site pane with any current stored reports under the Filename pane.

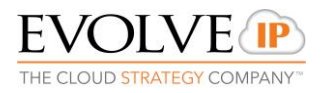

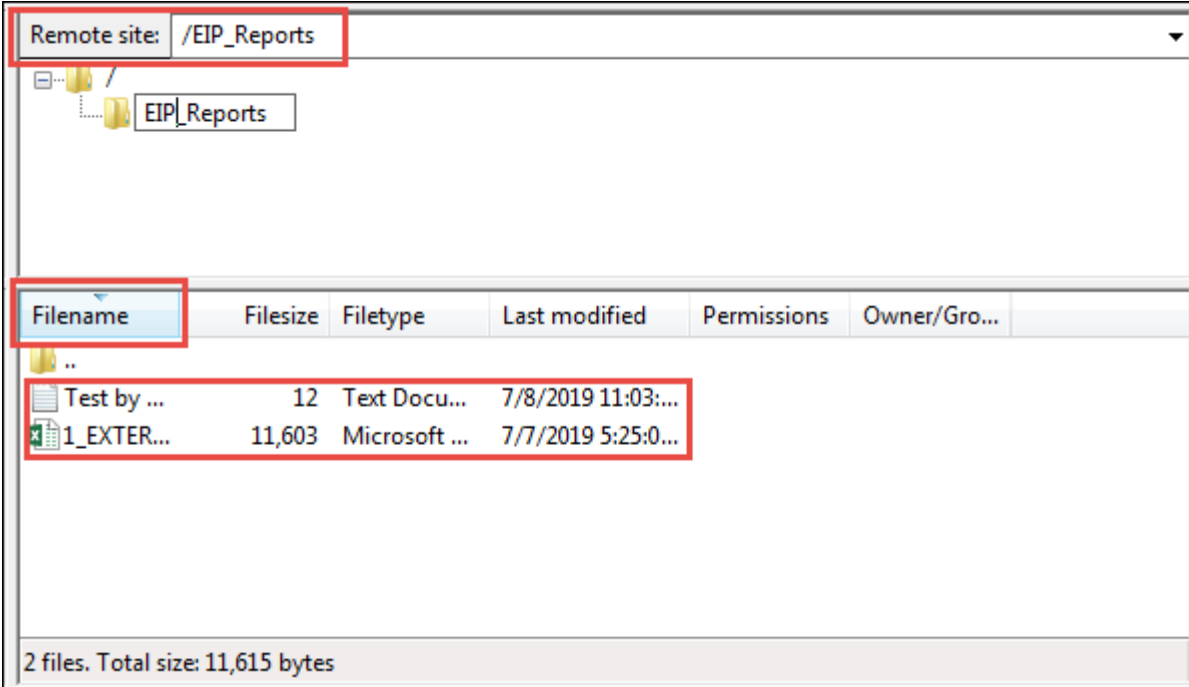

11. To download a report, right click on the report name and select Download

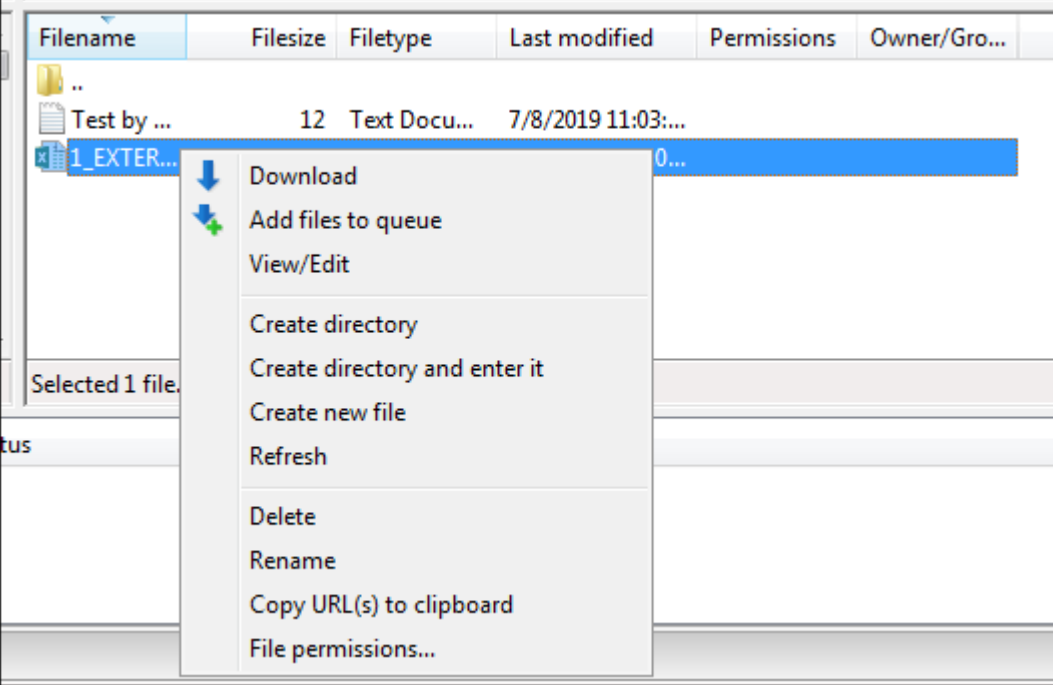